## **Wiki Writing Tips**

- 1. To create a page, choose a page name that has at least two words like this: CodeName.
- 2. Type the name on the class homepage and then click on Save.
- 3. You will see your page name on the page with a small blue question mark after it. If you click on the question mark, it will take you to the page with your page name.
- 4. Click on Edit text of this page at the bottom and then write your story.
- 5. If you want to see how your page will look, click on Preview and then scroll down.
- 6. Don't forget to save your page when you are pleased with it.

## **You can change the format of the text on your page:**

- If you want to use bold for your letters, do this:  $\langle b \rangle$  word  $\langle b \rangle$
- For italics, just change the *b* to an *i*: *<i>your word* </i>
- To create a line, put four hyphens like this: ----
- To make a numbered list, put this symbol at the beginning of the line: #

## **You can link to other pages:**

Choose a word or picture in your story and create a link to another page. For example, if you want the word *hero* to link to your friend's page, type in the address of their webpage like this: [http://name of class homepageTheirPageName hero] and save.

For pictures, copy the address of the image you find on the approved websites list and paste it into your wiki page. If you want the picture to appear on your page, do not put the address in square brackets. If you want the picture to be a link, put the address in square brackets like this: [educ.queensu./pictures]. If you want a word or phrase to describe the picture, leave a space after the address and type in the word and then end the square brackets.

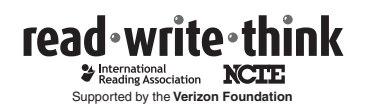

Copyright 2007 IRA/NCTE. All rights reserved. ReadWriteThink materials may be reproduced for educational purposes.